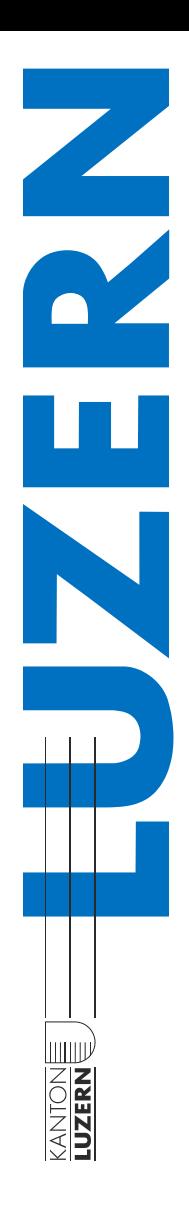

Beurteilungs- und Fördergespräch BFG

Wegleitung für **Vorgesetzte**

der Dienststelle Berufs- und Weiterbildung DBW

Luzern, September 2021

Bildungs- und  $\vert$  bkd.lu. $ch$ Kulturdepartement

Inhaltsverzeichnis

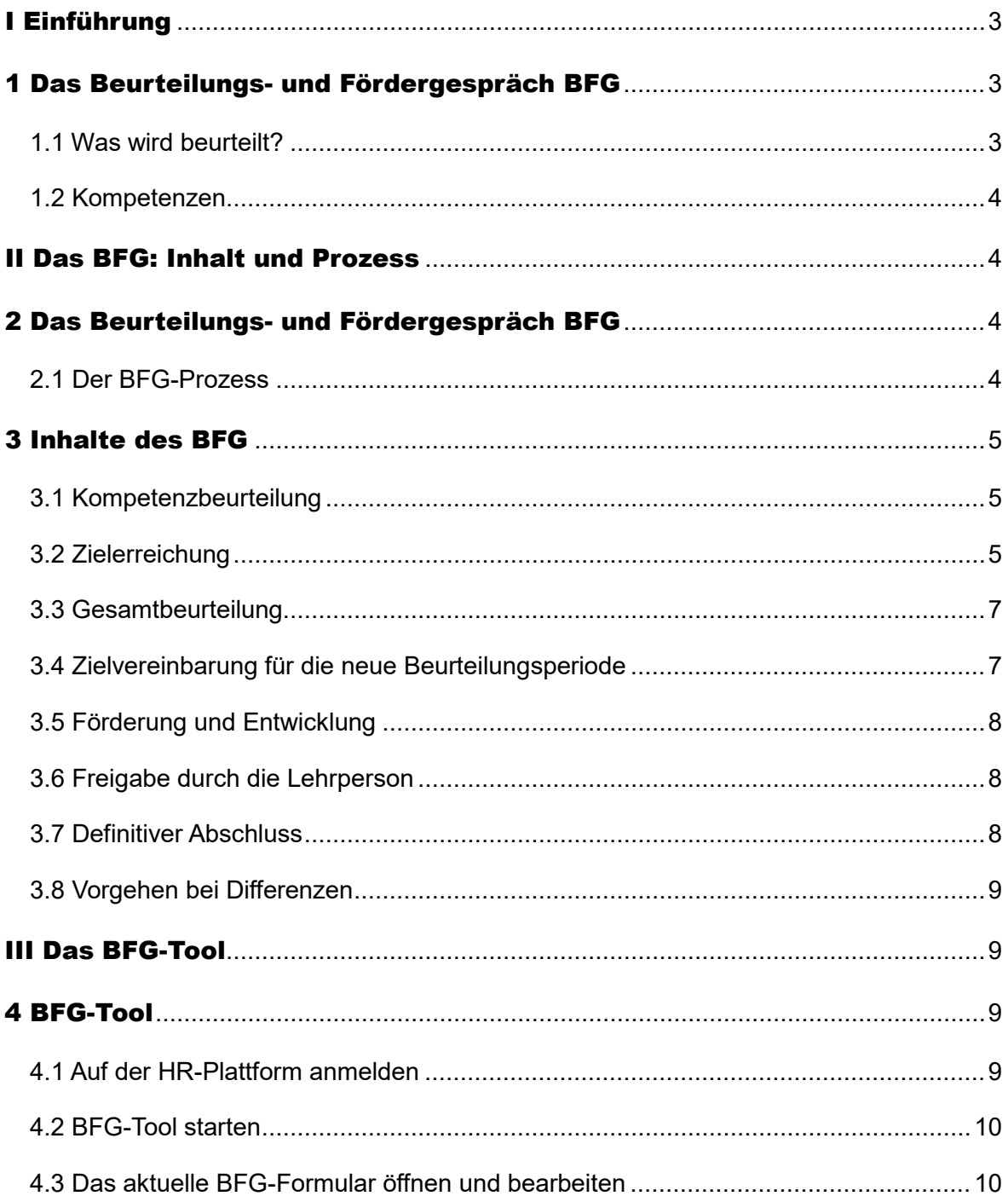

## <span id="page-2-0"></span>I Einführung

### <span id="page-2-1"></span>1 Das Beurteilungs- und Fördergespräch BFG

Das BFG ist an den kantonalen Schulen ein zentrales Führungsinstrument. Es ist mit der Strategie der DBW sowie verschiedenen Personalprozessen verknüpft und trägt dazu bei, dass die kantonalen Schulen ihre Leistungsaufträge optimal erfüllen können. Diese Wegleitung beschreibt den Inhalt und den Ablauf eines Beurteilungs- und Fördergesprächs und die Anwendung des BFG-Tools.

Jenseits aller Instrumente und zentral für die Qualität eines BFG sind der offene Austausch und das gegenseitige Feedback. Es ermöglicht Ihnen und den Lehrpersonen eine regelmässige und strukturierte Standortbestimmung. Sie vereinbaren Ziele und Entwicklungsmassnahmen für die nächste Beurteilungsperiode und legen damit einen Handlungsund Erwartungsrahmen für die nächste Beurteilungsperiode fest.

#### <span id="page-2-2"></span>**1.1 Was wird beurteilt?**

In jeder Funktion werden bestimmte Kompetenzen und Ergebnisse erwartet. Die Leistungserwartungen an eine Funktion stehen in einem engen Zusammenhang mit dem beruflichen Auftrag für die Lehrpersonen der Berufsbildung Luzern und den Zielvorgaben der entsprechenden Schule.

Im BFG wird die Differenz zwischen dem, was von einer Lehrperson in ihrer Funktion erwartet wird (Soll) und dem erreichten Ergebnis bzw. dem gezeigten Verhalten (Ist) beurteilt.

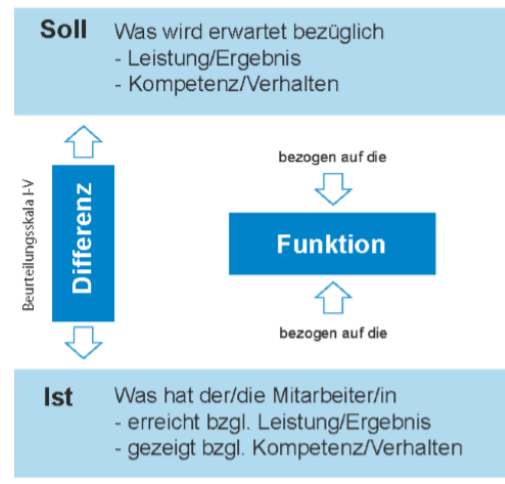

Abbildung: vgl. Werkmann-Karcher (2008: S. 197)

#### Die Beurteilungsskala

Die Beurteilung wird anhand einer fünfstufigen Skala (I - V) vorgenommen.

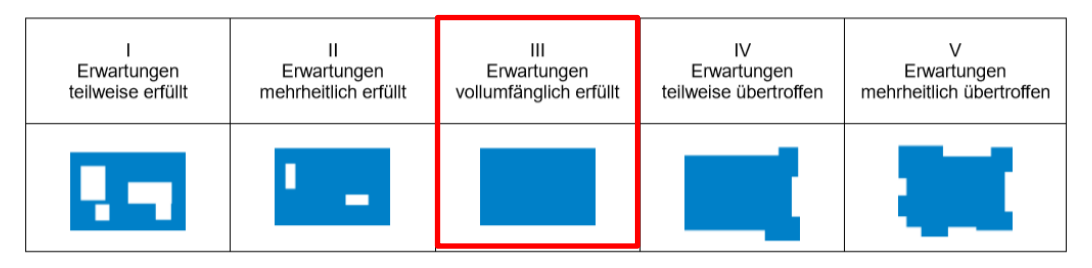

Die Bewertung III bedeutet die Erwartungen und Kompetenzen sind vollumfänglich erfüllt in Bezug auf die zu beurteilende Funktion (rote Markierung in der oben abgebildeten Bewertungsskala).

### <span id="page-3-0"></span>**1.2 Kompetenzen**

Das Kompetenzprofil dient als Grundlage für die jeweilige Funktion. Es ist im BFG-Formular sowie im Stellenbeschrieb hinterlegt und umfasst drei Kompetenzbereiche: 'Umgang mit der Aufgabe', 'Umgang mit den anderen' und 'Umgang mit sich selbst'. Diesen drei Kompetenzbereichen sind insgesamt acht Kompetenzen zugeordnet. Die einzelnen Kompetenzen enthalten verschiedene Beobachtungsmerkmale.

Anhand der Beobachtungsmerkmale beurteilen Sie, wie gut die zu beurteilenden Lehrpersonen die Anforderungen erfüllt. Für die Bewertung 'vollumfänglich erfüllt' müssen beispielsweise sämtliche beschriebenen Definitionen erfüllt sein.

## <span id="page-3-1"></span>II Das BFG: Inhalt und Prozess

### <span id="page-3-2"></span>2 Das Beurteilungs- und Fördergespräch BFG

#### <span id="page-3-3"></span>**2.1 Der BFG-Prozess**

Das BFG findet in einem regelmässigen Zyklus statt. Das BFG-Tool steht Ihnen jeweils von **Januar bis Ende November zur Verfügung**. Das BFG-Formular kann während dieser Zeit laufend bearbeitet werden. Die Gespräche sollten ebenfalls in diesem Zeitraum durchgeführt werden. Sollte das BFG nicht bis Ende November abgeschlossen sein, müssen die bereits erfassten Notizen ins Formular des Folgejahres übertragen werden.

Die Personendaten und die Zielvereinbarung des Vorjahres werden jeweils automatisch ins BFG-Formular des Folgejahres übernommen.

Ihre Eingaben sind für die Lehrpersonen erst ersichtlich, nachdem das BFG von Ihnen definitiv abgeschlossen wurde. Auch Sie haben erst nach deren Freigabe Einsicht in die Einträge der Lehrpersonen.

Der BFG-Prozess ist nachfolgend beschrieben:

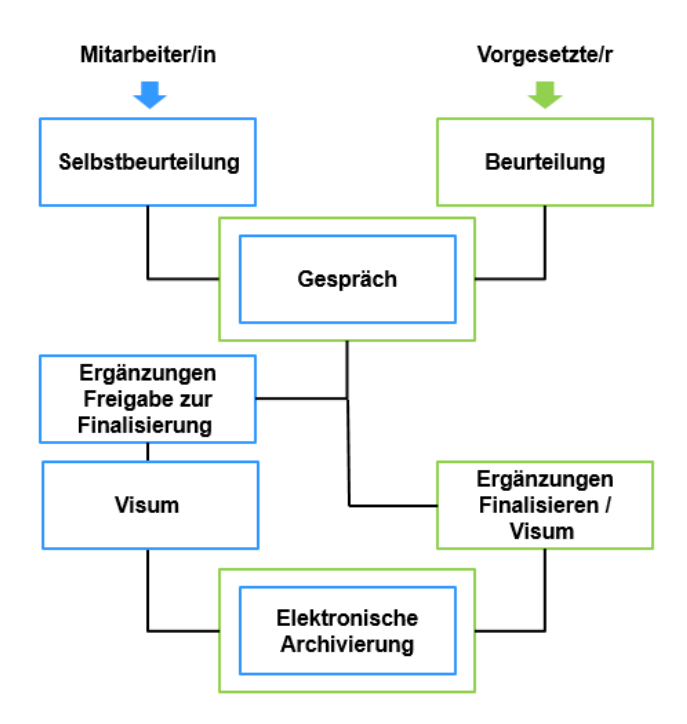

# <span id="page-4-0"></span>3 Inhalte des BFG

### <span id="page-4-1"></span>**3.1 Kompetenzbeurteilung**

Als Grundlage für die Kompetenzbeurteilung dient das Kompetenzprofil der entsprechenden Funktion. Anhand der Definitionen beurteilen Sie, wie gut die Lehrperson die beschriebenen Anforderungen erfüllt.

Die Bewertungen werden mit konkreten Beispielen und Beobachtungen begründet. Für die Gesamtbeurteilung der Kompetenzen berechnet das Tool den durchschnittlichen Erfüllungsgrad und zeigt diesen in Form eines Balkens an.

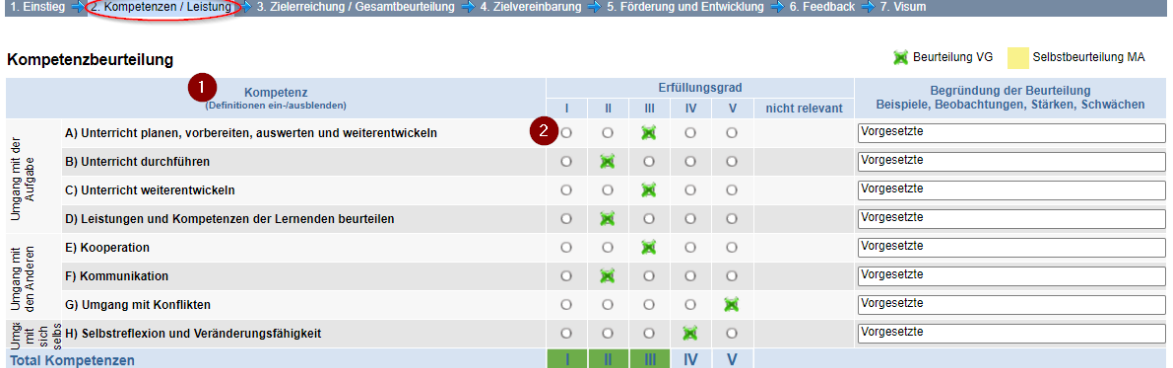

#### **Hinweise**

- (1) Die Definitionen zu den einzelnen Kompetenzen können eingeblendet werden.
- (2) Die Bedeutung der Erfüllungsgrade erscheint, wenn Sie mit der Maus darüberfahren.
- Gesetzte Kreuze können durch erneutes Klicken gelöscht werden.

#### <span id="page-4-2"></span>**3.2 Zielerreichung**

Als Basis für die Beurteilung der Zielerreichung dient die Zielvereinbarung des Vorjahres.

Bei der Gesamtbeurteilung der Zielerreichung berechnet das Tool den durchschnittlichen Erfüllungsgrad. Sind eines oder mehrerer der Ziele doppelt gewichtet, erhöht sich entsprechend der Teiler, mit dem der Durchschnittswert berechnet wird.

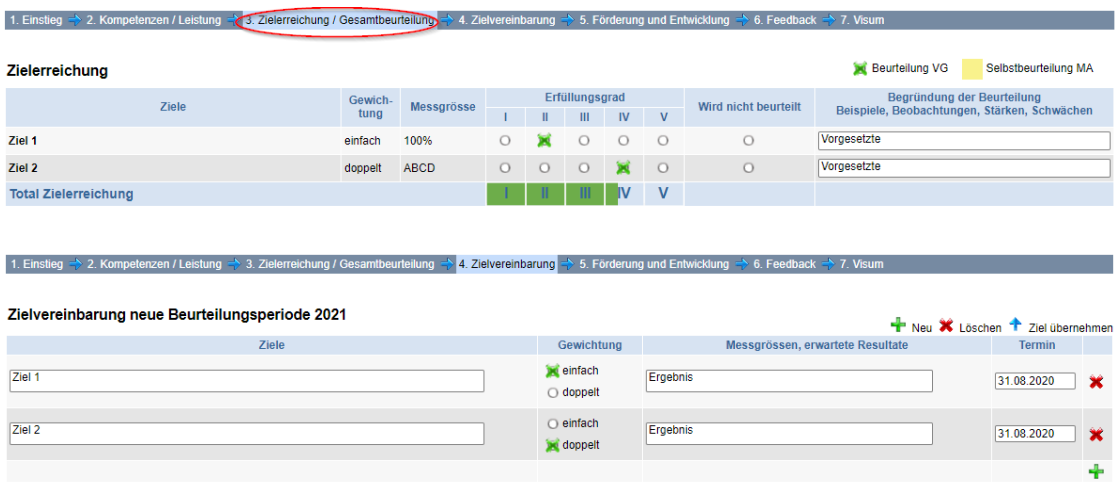

## <span id="page-6-0"></span>**3.3 Gesamtbeurteilung**

Für die BFG-Gesamtbeurteilung wird der Durchschnittswert aus der Kompetenzbeurteilung sowie der Zielerreichung berechnet.

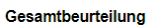

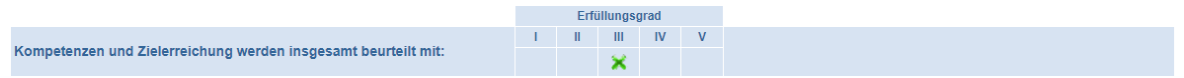

#### <span id="page-6-1"></span>**3.4 Zielvereinbarung für die neue Beurteilungsperiode**

Für die nächste Beurteilungsperiode werden neue Ziele vereinbart.

Achten Sie darauf, dass die Ziele SMART formuliert sind:

- **S**pezifisch: Die Ziele müssen eindeutig und so präzise wie möglich definiert sein. Das erwartete Ergebnis oder das erwünschte Verhalten wird konkret beschrieben.
- **M**essbar: Die Ziele werden so formuliert, dass wir eindeutig messen bzw. beobachten können, wann das Ziel erreicht ist. Bei Leistungszielen definieren wir messbare Resultate, bei Verhaltenszielen wird konkretes, beobachtbares Verhalten beschrieben.
- **A**ttraktiv: Die Ziele sollen attraktiv und herausfordernd sein und in direktem Zusammenhang mit der Gesamtaufgabe stehen. In jedem Fall muss die Lehrperson die Zielerreichung persönlich beeinflussen können.
- **R**ealistisch: Die Ziele sollen anspruchsvoll sein, die Lehrperson muss jedoch die nötigen Fähigkeiten, Ressourcen und Kompetenzen haben, um sie erreichen zu können.
- **T**erminiert: Bei jedem Ziel ist klar terminiert, bis wann dieses erreicht werden muss. Allenfalls werden auch Meilensteine terminiert.

Da die Ziele dazu dienen, auf besondere Aspekte der Arbeit zu fokussieren, wird empfohlen, die Anzahl der Ziele auf höchstens fünf zu beschränken.

### <span id="page-7-0"></span>**3.5 Förderung und Entwicklung**

Basis für die Vereinbarung der Förder- und Entwicklungsmassnahmen sind die individuellen Lern- und Entwicklungsfelder der Lehrpersonen hinsichtlich ihrer Aufgaben sowie der geforderten Kompetenzen. Mit Blick auf die schulischen Herausforderungen in ihrem Arbeitsbereich und auf ihre berufliche Laufbahn können Massnahmen zur fachlichen, methodischen oder persönlichen Weiterentwicklung vereinbart werden. Die Lehrpersonen können auch hier ihre Vorschläge erfassen.

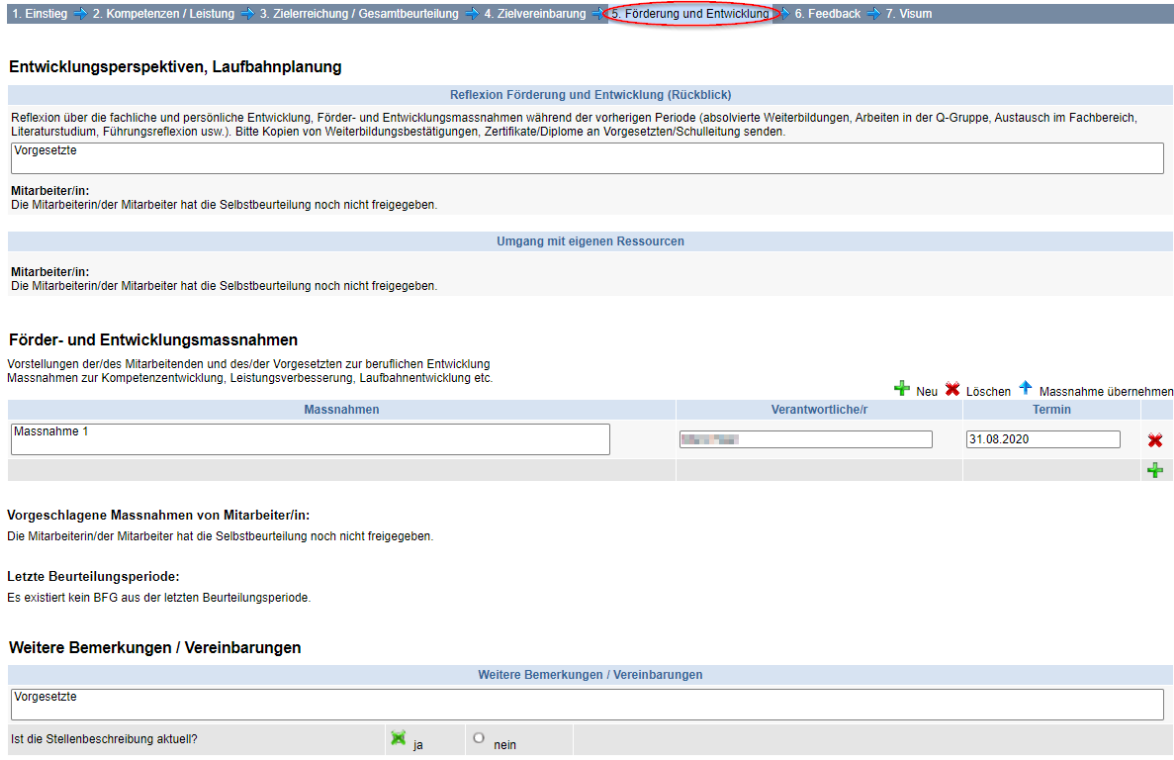

### <span id="page-7-1"></span>**3.6 Freigabe durch die Lehrperson**

Nach dem Gespräch nimmt die Lehrperson allfällige Ergänzungen vor und gibt dann das Formular für die vorgesetzte Person frei. Nach dieser Freigabe werden die beiden Formulare zusammengefügt. Ab diesem Zeitpunkt sind die Einträge der Lehrperson – mit Ausnahme der Begründungen – für den Vorgesetzten sichtbar.

Vorgesetzte haben die Möglichkeit, die Freigabe zu löschen und das Formular der Lehrperson zur Bearbeitung wieder freizugeben.

#### <span id="page-7-2"></span>**3.7 Definitiver Abschluss**

Nach der Freigabe durch die Lehrperson erfassen Sie allfällige Ergänzungen im Formular. Vorgeschlagene Ziele oder Entwicklungsmassnahmen der Lehrperson können übernommen werden. Alle nicht übernommenen Vorschläge sind im definitiven Formular nicht mehr sichtbar.

Das ausgefüllte BFG-Formular wird von Ihnen elektronisch abgeschlossen ('Besprochen/Visum'). Sie können ein BFG auch definitiv abschliessen, ohne dass die Lehrperson ihr Formular freigegeben hat. Nach Ihrem Abschluss kann das BFG, mit Ausnahme der Zielvereinbarung, nicht mehr geändert werden. Zum Schluss bestätigt die Lehrperson mit dem elektronischen Visum, dass sie das definitive BFG zur Kenntnis genommen hat. In

der BFG-Historie stehen sowohl dem Vorgesetzten als auch der Lehrperson sämtliche abgeschlossenen BFG als PDF-Dateien zur Verfügung.

#### <span id="page-8-0"></span>**3.8 Vorgehen bei Differenzen**

Die Einschätzung des Vorgesetzten muss nicht mit jener der Lehrperson übereinstimmen. Mit ihrem elektronischen Visum bestätigt die Lehrperson, dass das Gespräch stattgefunden hat und sie das definitive Formular zur Kenntnis genommen hat, sie gibt nicht ihr Einverständnis zum Inhalt. Allfällige Stellungnahmen kann die Lehrperson unter 'Feedback/Bemerkungen' festhalten.

Lehrpersonen, die mit der Beurteilung nicht einverstanden sind, haben das Recht auf ein Klärungsgespräch mit der nächsthöheren Führungsperson. An diesem Gespräch nehmen die Lehrperson, die direkte vorgesetzte Person und die nächsthöhere Führungsperson teil. Wird auch in diesem Gespräch keine Einigung erzielt, gilt die Beurteilung des Vorgesetzten.

## <span id="page-8-1"></span>III Das BFG-Tool

### <span id="page-8-2"></span>4 BFG-Tool

Das BFG wird über die HR-Plattform erreicht und im BFG-Tool elektronisch ausgefüllt.

#### <span id="page-8-3"></span>**4.1 Auf der HR-Plattform anmelden**

Über die Website der Dienststelle Personal<https://personal.lu.ch/> und den Vermerk «HR-Plattform» gelangen Sie zum Login des BFG-Tools. Sie gelangen auch über die direkte Eingabe [https://hr-tools.lu.ch](https://hr-tools.lu.ch/) auf die Login-Seite des BFG-Tools.

Das Tool ist ausschliesslich erreichbar, wenn Sie sich im Schulhaus befinden, ausser Sie sind im Besitz eines VPN-Accounts (bezieht sich nur auf Edulu-Geräte), dann entfällt auch die 2 Faktor-Authentisierung 2FA.

Um sich auf der HR-Plattform anzumelden, geben Sie Ihren Benutzernamen (= Ihre Email-Adresse) und Ihr Kennwort ein. Nach Bestätigung dieser Eingaben erhalten Sie per SMS einen Code (2FA), den Sie beim Weiterführen des Vorgangs eingeben und bestätigen müssen.

### <span id="page-9-0"></span>**4.2 BFG-Tool starten**

Nach dem Login gelangen Sie auf die Startseite der HR-Plattform. Über das Register 'BFG' öffnen Sie das BFG-Tool und gelangen zur Übersichtsseite des BFG-Tools.

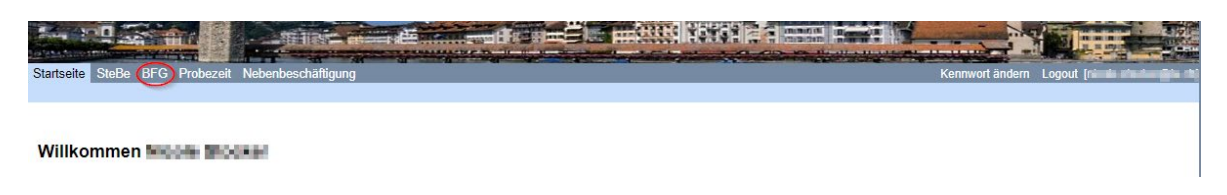

### <span id="page-9-1"></span>**4.3 Das aktuelle BFG-Formular öffnen und bearbeiten**

Sie gelangen direkt auf die Übersicht Ihrer unterstellten Mitarbeitenden. Sie können nun die gewünschte Lehrperson über ihren Namen anwählen.

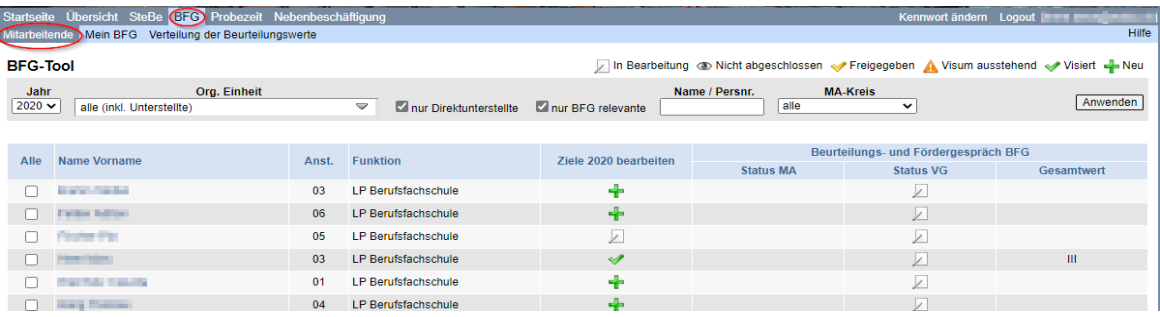

**Übersicht zu den verschiedenen Stati**

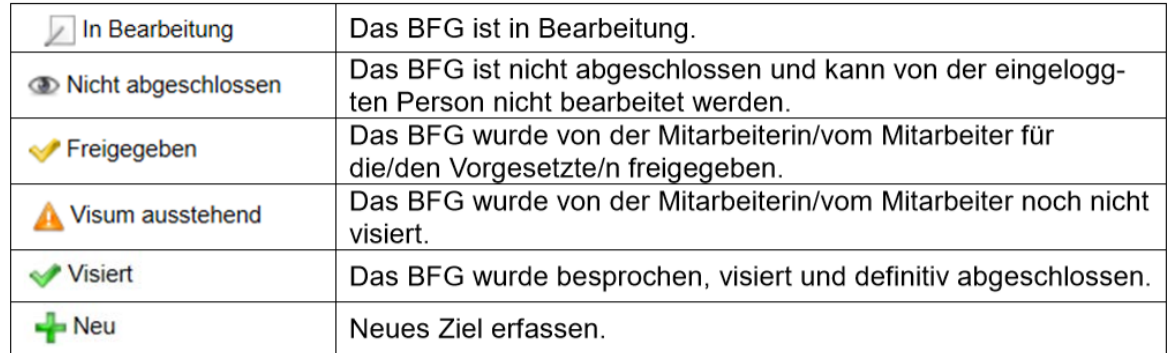

Mit Klick auf das entsprechende Symbol (1) in der Spalte 'Status' öffnen Sie das aktuelle BFG-Formular der Lehrperson. Ihre Vorbereitungen zum BFG erfassen Sie direkt im BFG-Tool.

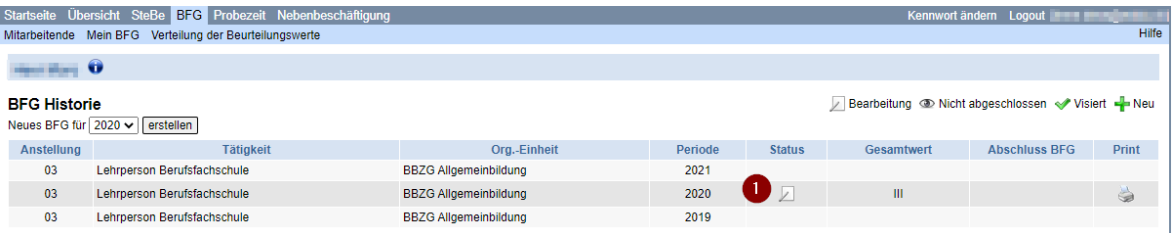

Alle Eingaben werden immer sofort gespeichert. Es gibt keine eigentliche Speicherfunktion. Sie können das BFG-Tool jederzeit schliessen, ohne dass erfasste Daten verloren gehen. Solange die Lehrperson das BFG-Formular für Sie nicht freigegeben hat, sind

diese Eingaben für Sie nicht ersichtlich. Sollten Sie das BFG visieren, bevor die Lehrperson Ihre Notizen freigegeben hat, so erscheint das Symbol 'Nicht abgeschlossen'. In diesem Fall kann das Formular nicht mehr bearbeitet werden.

#### **Kontakt**

Für inhaltliche Fragestellungen wenden Sie sich bitte an Ihre vorgesetzte Person. Für weitere Fragen kontaktieren Sie die zuständige HR-Beratung.

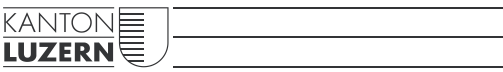

**Bildungs- und Kulturdepartement** Bahnhofstrasse 18 6002 Luzern

Tel. 041 228 52 03 bildung@lu.ch www.bkd.lu.ch